# **Activité : Etude de la commande ping et du protocole HTTP (Web) avec l'analyseur de protocoles wireshark**

# **Utiliser wireshark pour le protocole ICMP (ping)**

## **Etape 1 : exécuter un ping**

- Lancez une capture puis Wireshark.
- Ouvrez une **invite de commandes** (Windows) ou le **Terminal** (Linux) et envoyez une commande ping à l'adresse IP d'un poste informatique de la salle.

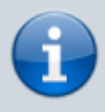

**Remarque** : pour ce document et à titre d'illustration, l'adresse IP choisie est 192.168.1.16 **Ce n'est pas l'adresse IP que vous devez utiliser**.

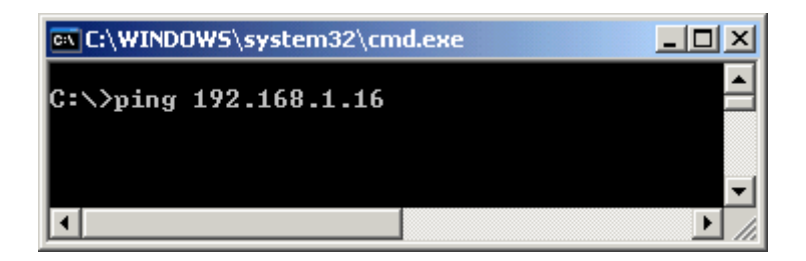

Une fois que vous avez reçu le résultat attendu, arrêtez la capture des paquets.

## **Étape 2 : observation du volet de la liste des paquets**

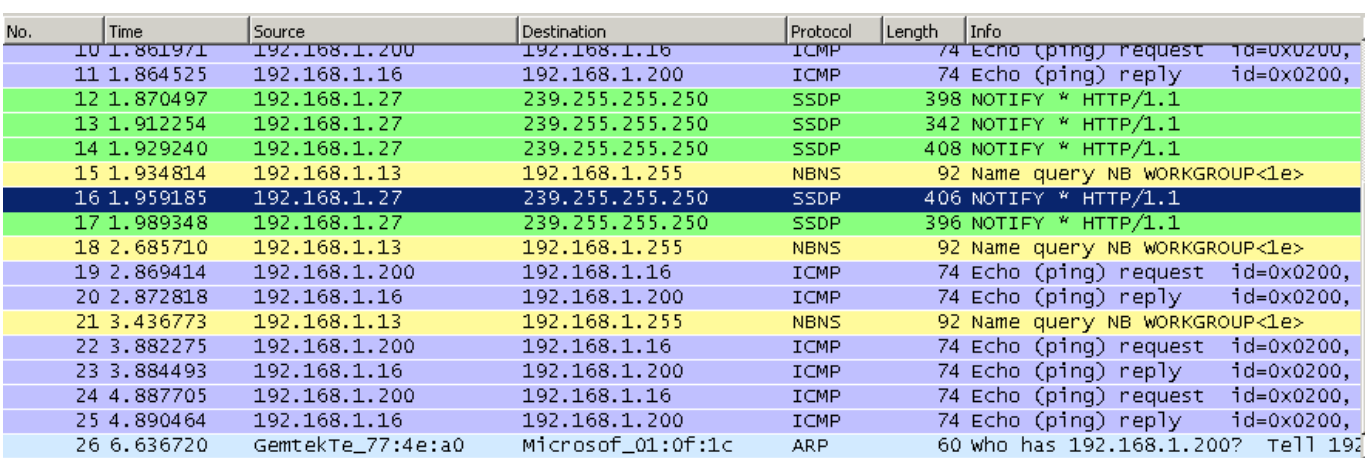

[Le volet supérieur de Wireshark doit ressembler à ce qui suit :](https://siocours.lycees.nouvelle-aquitaine.pro/lib/exe/detail.php/si2/a9_02.png?id=si2%3Aa9)

Examinez, dans votre propre capture de paquets, les paquets obtenus qui sont semblables aux

paquets de la liste ci-dessus : paquets 19, 20, 22, 23, 24 et 25

- Observez la liste des paquets de Wireshark et répondez aux questions suivantes :
	- Quel protocole est utilisé avec la commande ping ? ...
	- Quel est le nom complet du protocole ? ..
	- $\circ$  Ouels sont les noms des deux messages ping ? ...
	- $\circ$  Qui envoie les messages ping (précisez qui envoie quel type de message) ? ...

Étape 3 : sélection (mise en surbrillance) du premier paquet de requête d'écho de la liste Regardez le détail des informations obtenues : Quels sont les protocoles inclus dans la trame Ethernet ? …

#### **Étape 4 : fermer la capture (sans sauvegarder)**

## **2. Capture des PDU associées à un processus HTTP**

#### **Étape 1 : lancement de la capture des paquets**

- Lancez une capture puis Wireshark.
- Ouvrez un navigateur Web et saisissez l'URL du site web<http://cric.grenoble.cnrs.fr/>

Une fois la page Web **téléchargée** dans son intégralité, **arrêtez** la capture des paquets dans Wireshark.

#### **Étape 2 : agrandissement du volet de la liste des paquets de Wireshark et passage en revue des PDU répertoriées**

- Localisez et identifiez les paquets TCP et HTTP associés au téléchargement de la page Web.
	- Quel est l'adresse IP du serveur web ? ..
	- Identifiez les types de messages échangés. Quels sont-il ? …

#### **Étape 3 : mise en surbrillance d'un paquet HTTP du volet supérieur portant la mention « (text/html) » au niveau de la colonne Info**

- Dans le volet des **détails** de paquet (volet du milieu), cliquez sur le signe **« + »** situé en regard de **Linebased text data: html**
	- Quel type d'informations s'affiche-t-il lorsque vous développez cet élément ? …
- Examinez la partie mise en surbrillance dans le volet des octets.

Elle indique les **données HTML transportées** par le paquet.

Une fois **terminé**, fermez **Wireshark** en choisissant l'option **Continue without Saving** (Poursuivre sans enregistrer).

Pour terminer, indiquez à quelle **couche** du modèle TCP/IP corresponde les informations d'encapsulation capturées.

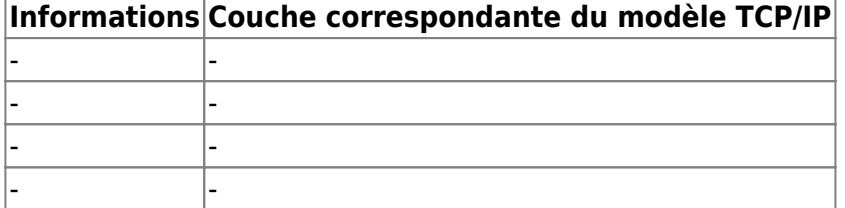

From: <https://siocours.lycees.nouvelle-aquitaine.pro/>- **Les cours du BTS SIO**

Permanent link: **<https://siocours.lycees.nouvelle-aquitaine.pro/doku.php/si2/a9?rev=1605818410>**

Last update: **2020/11/19 21:40**

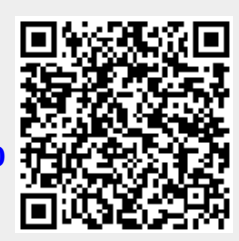